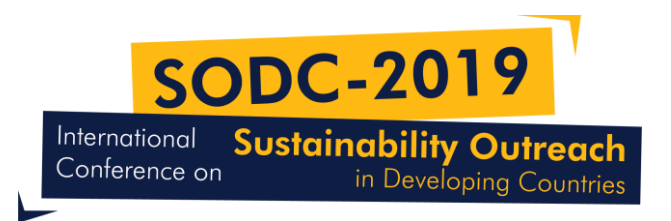

## **Revised Manuscript (Paper) Submission Guide**

Step ①: Visit the conference website and follow step by step procedure. <http://sustainability-outreach.org/kabul/>

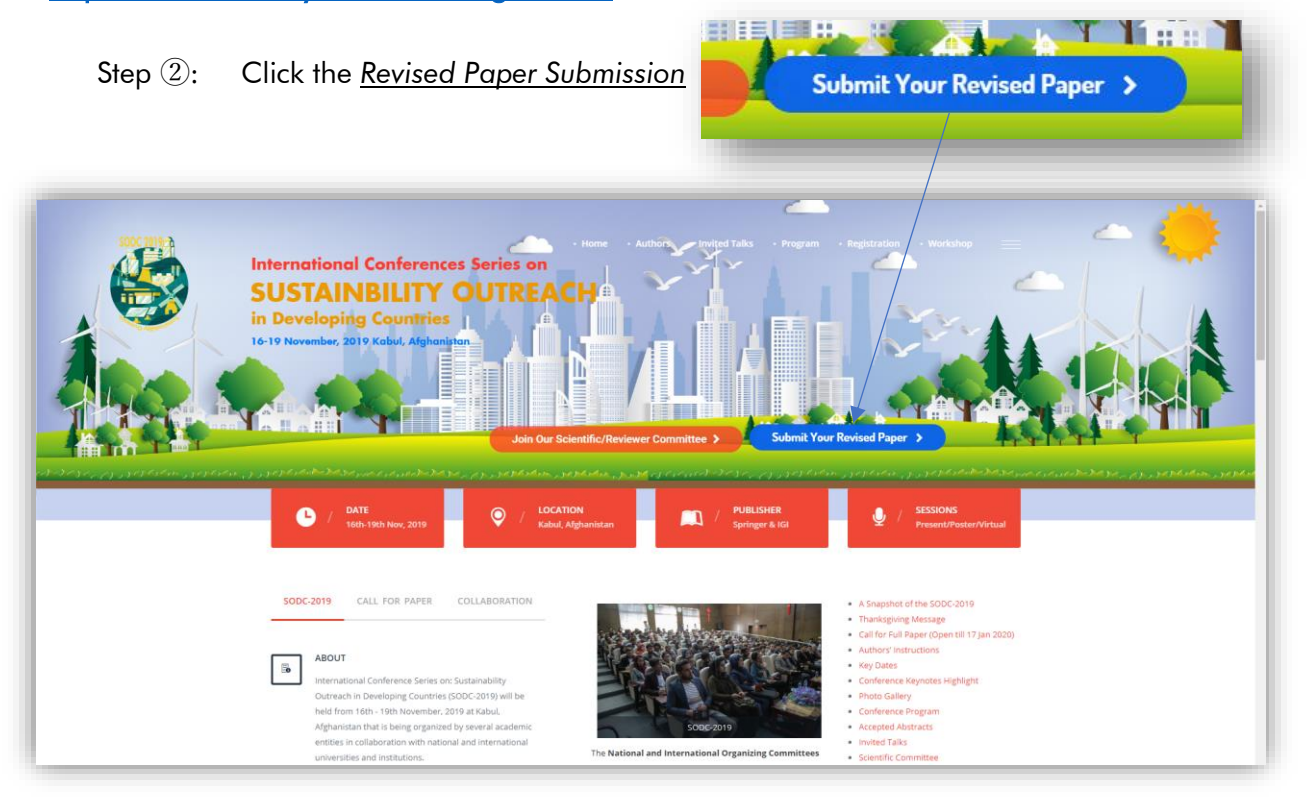

Step ③: Download and use Paper Template and Response to Reviewers Comment

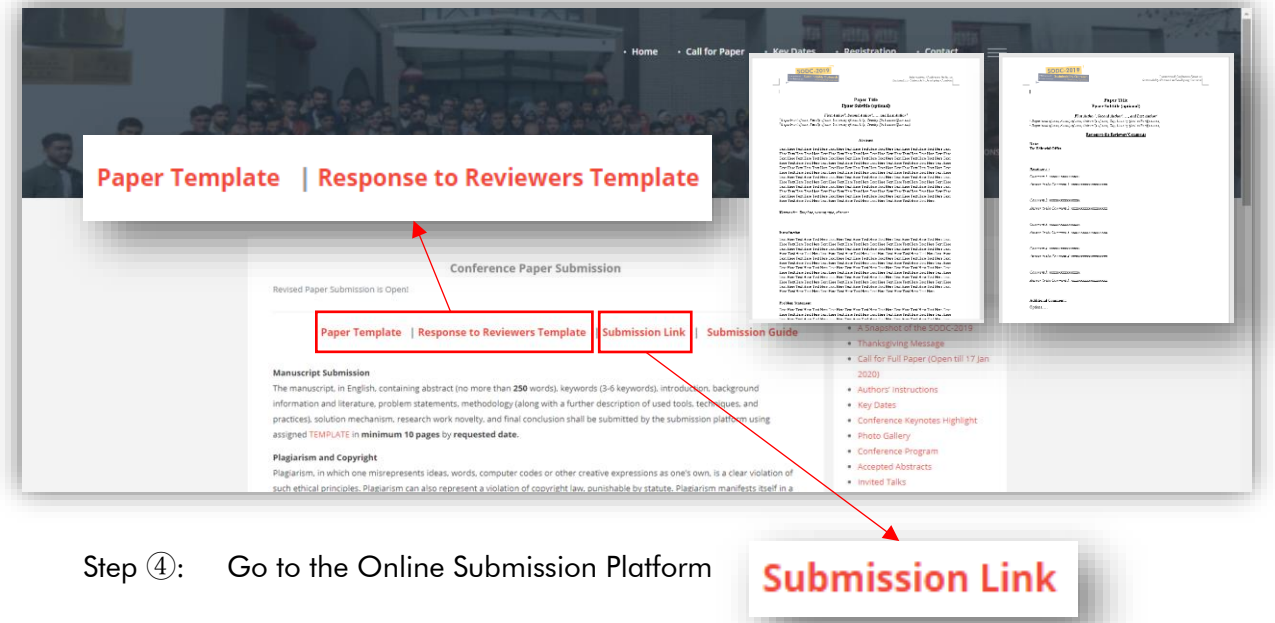

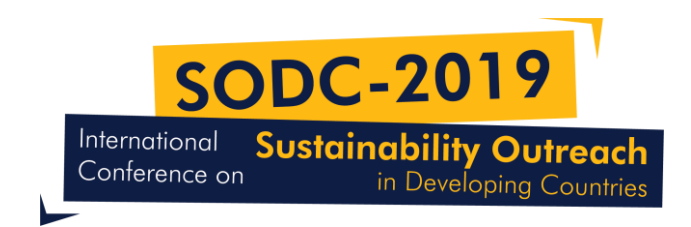

Step **5**: *Login* to the system. If forgot your password, reset password and then login.

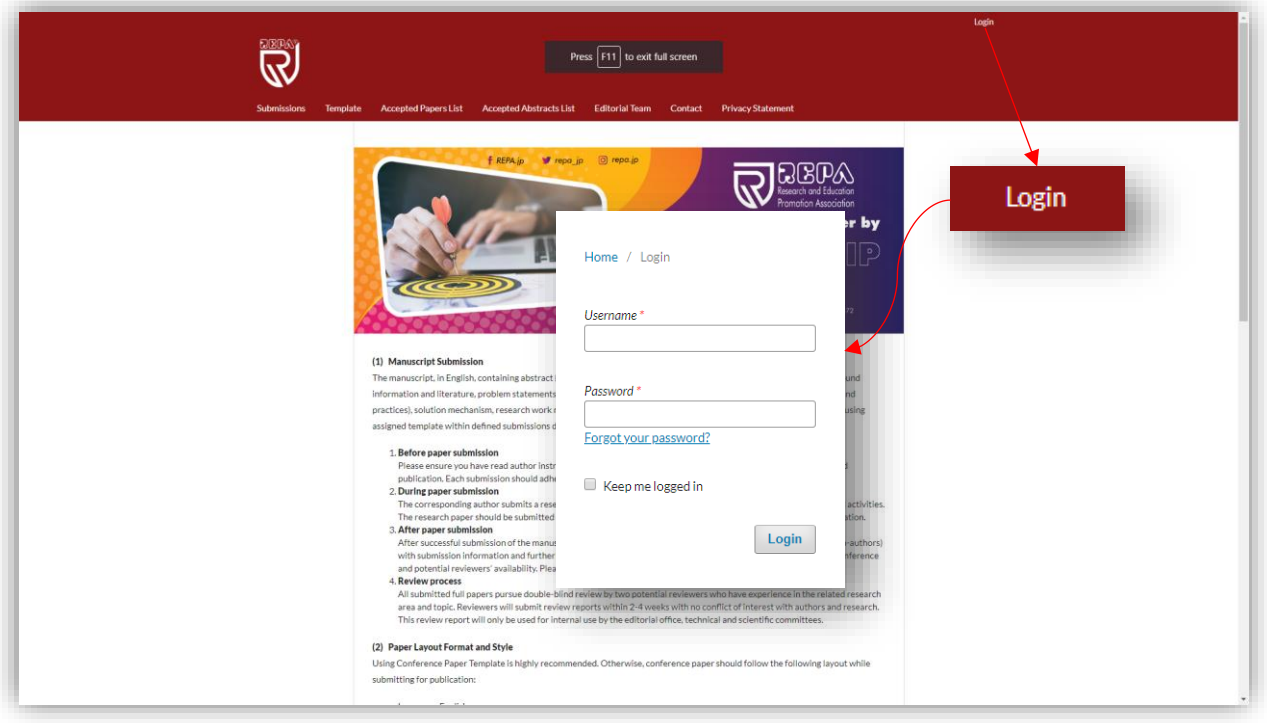

Step **6**: Click the <u>Arrow</u> to show editorial process details

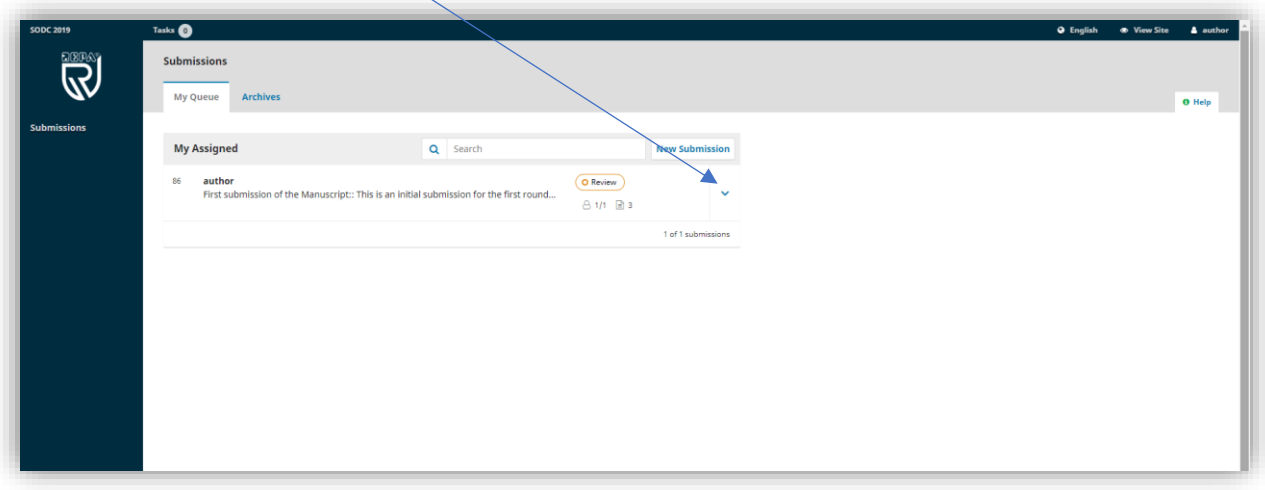

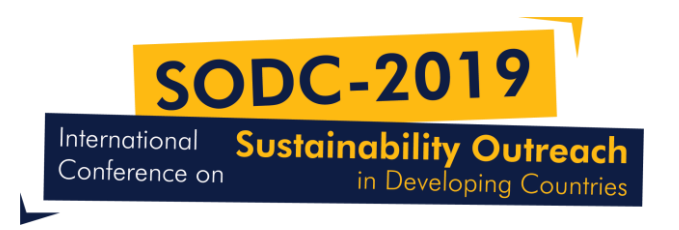

Step  $\mathcal{D}$ : This section shows the number of assigned reviewers and status, number of revisions submitted, and any discussion between the author(s) and editorial office.

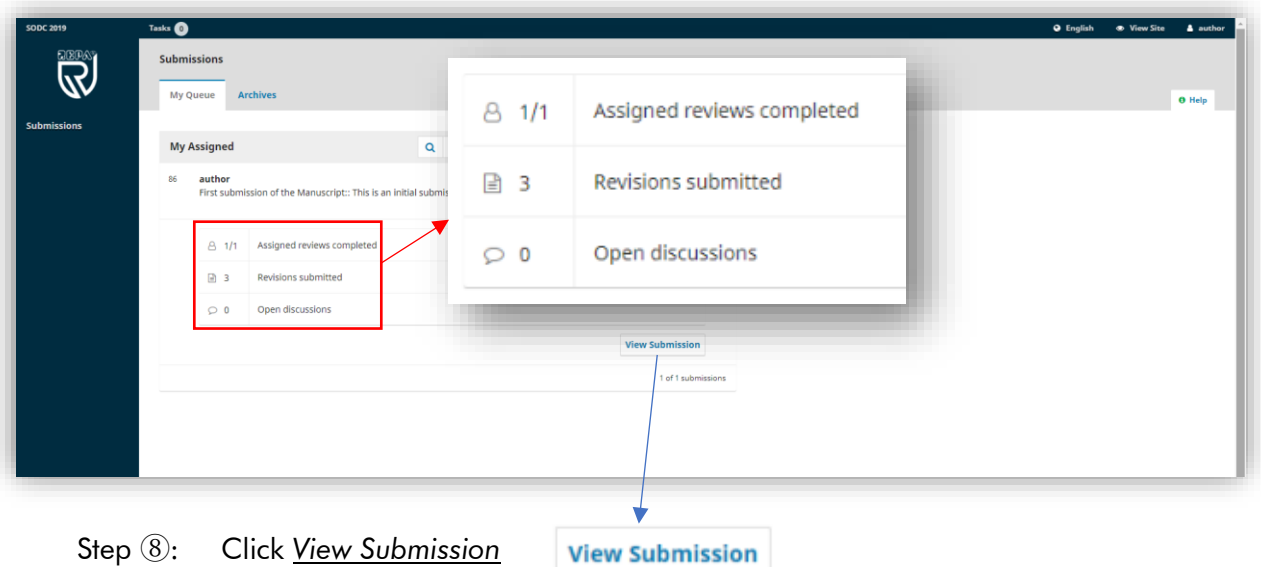

**Upload File** 

Step ⑨: At Revision Section, Click *Upload File*

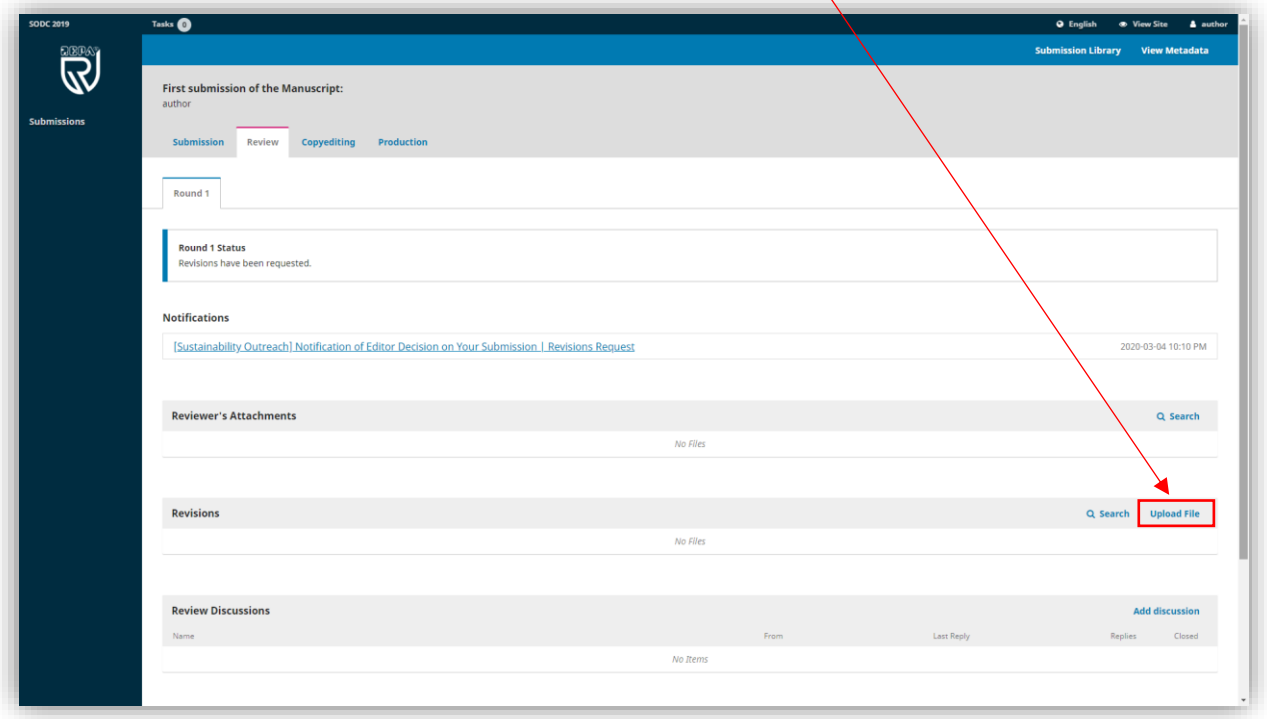

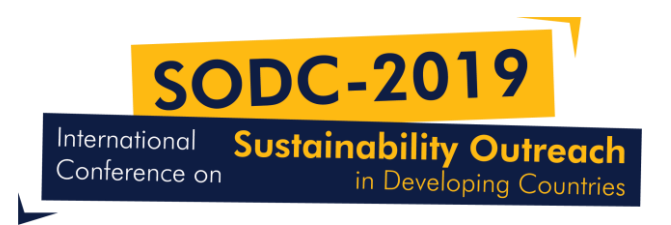

Step ⑩: Select "Revised Paper (Mandatory)" and click "*Continue*"

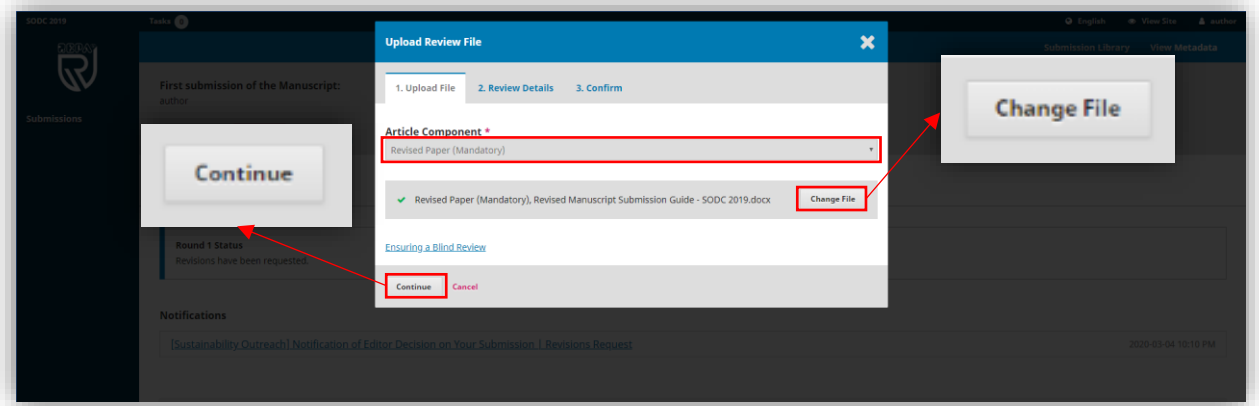

Step ⑪: Click "*Continue*"

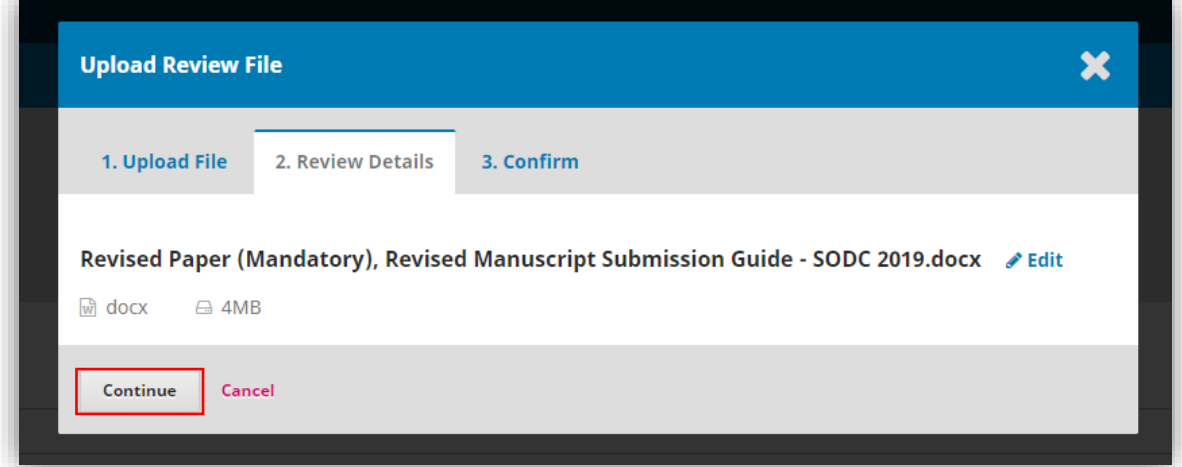

Step ⑫: Click "*Add Another File*"

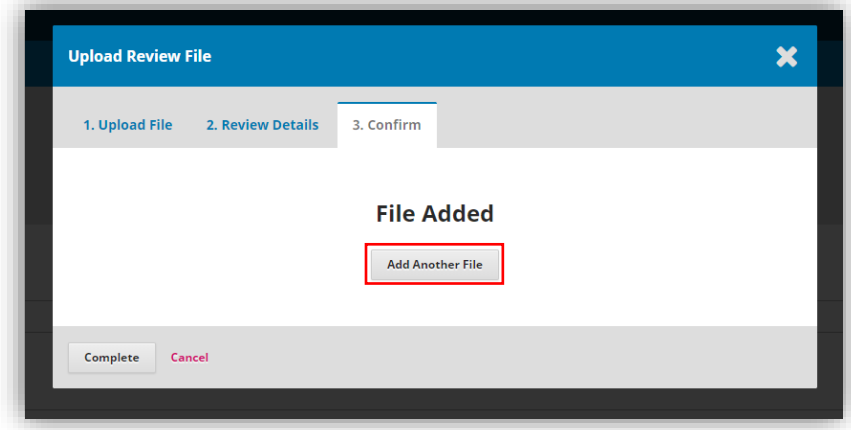

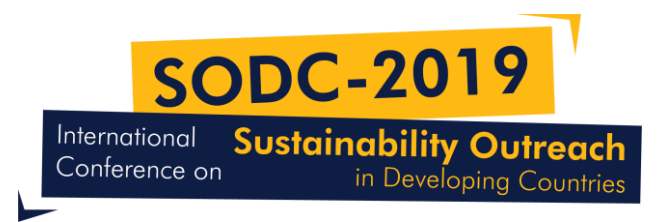

Step  $\mathbb{G}$ : Select "Response to Reviewers' Comments (Mandatory)". Upload the file and then click "*Continue*".

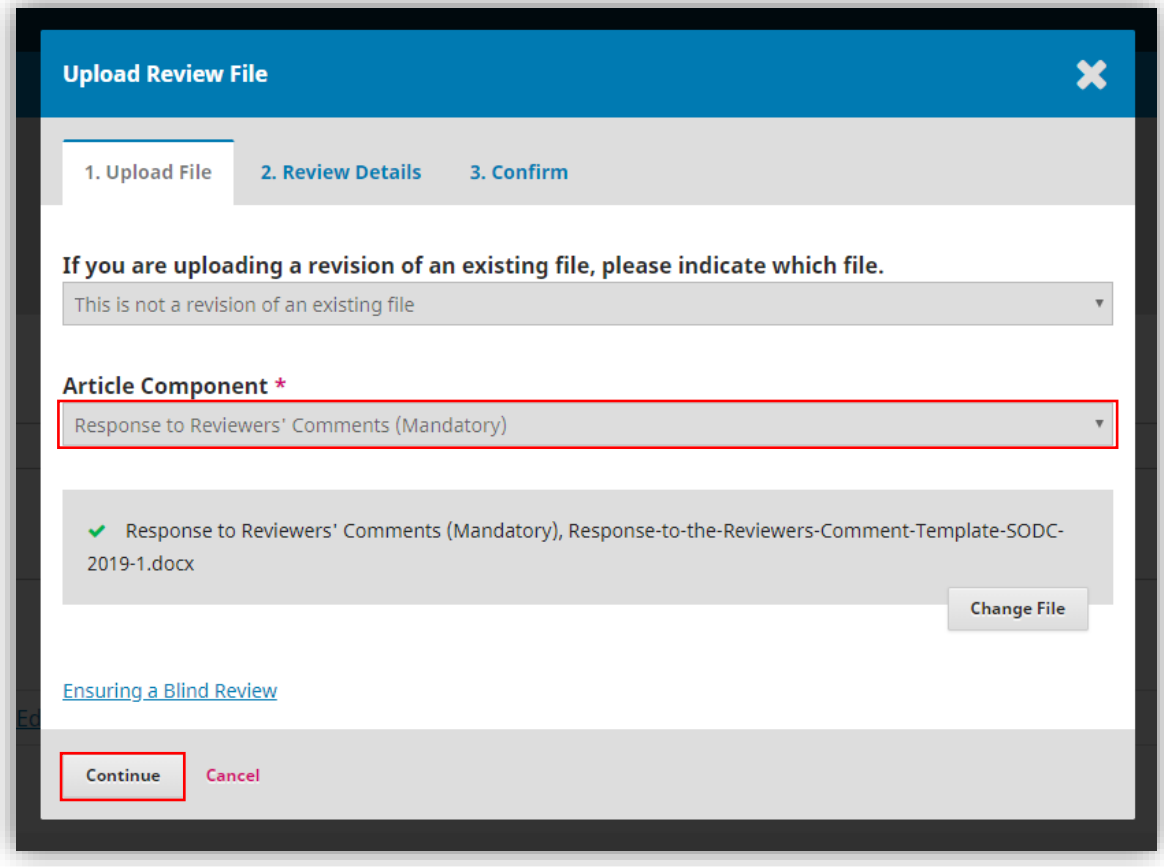

Step ⑭: Click "*Continue*"

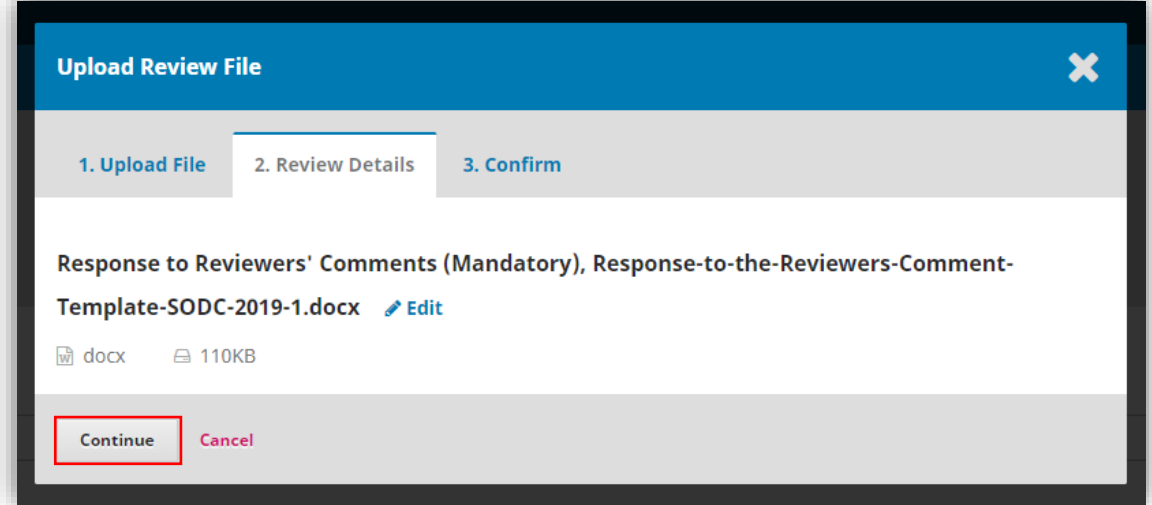

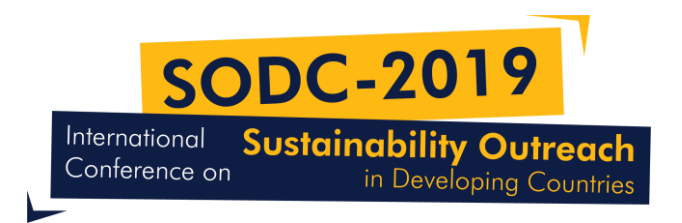

Step ⑮: Click "*Complete*"

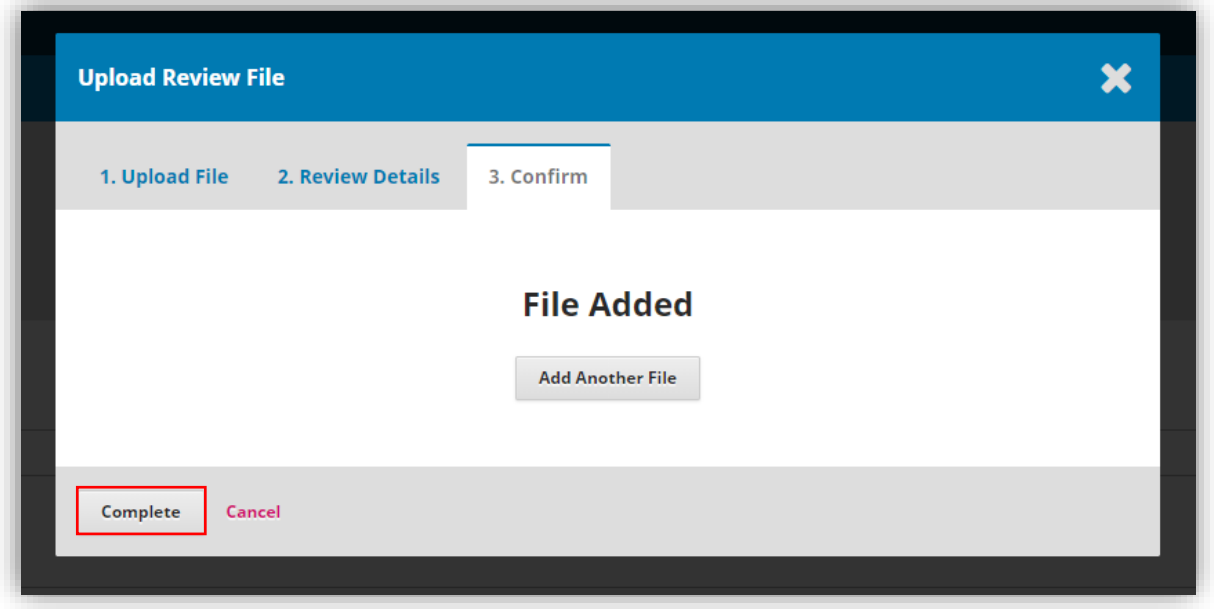

Step  $@:$  Now at the Revision Section, your revised manuscript and response to reviewers' appears. So, you will not receive confirmation email.

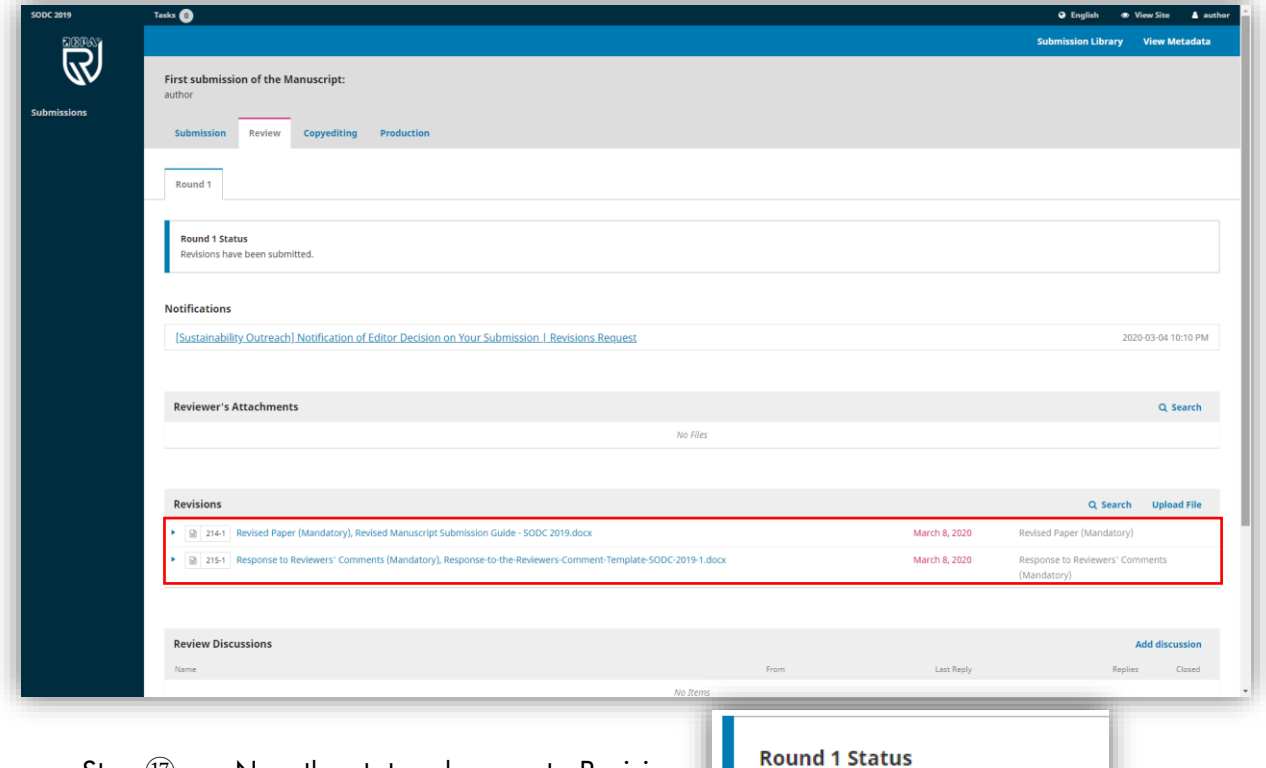

6

Step  $\overline{10}$ : Now the status changes to Revision

Revisions have been submitted.